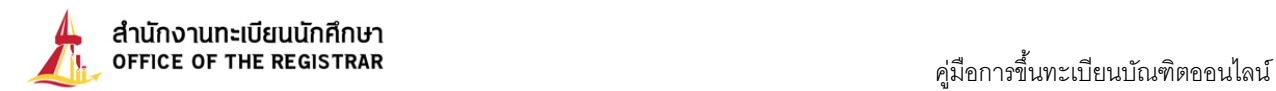

# **คูมือการขึ้นทะเบียนบัณฑิตออนไลน**

นักศึกษาสามารถขึ้นทะเบียนบัณฑิตออนไลน์ได้จากระบบบริการทางการศึกษา โดยเข้าไปที่ <u>www.reg.tu.ac.th</u> คลิกที่ปุม **เขาสูระบบ**

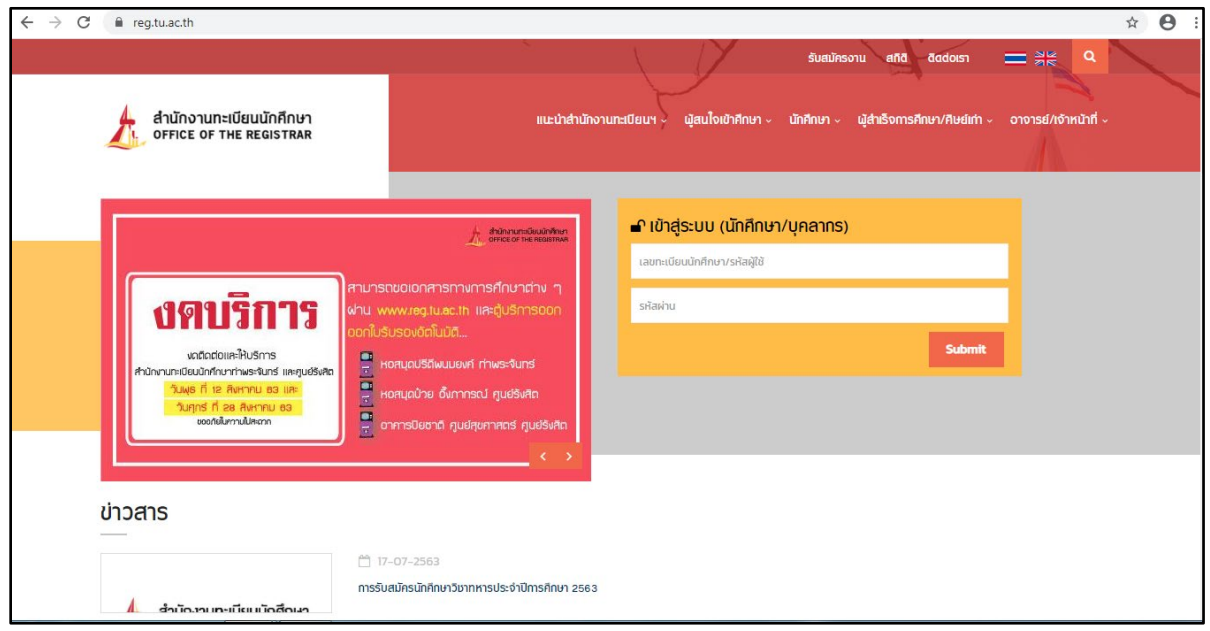

ใส **เลขทะเบียนนักศึกษา** และ **รหัสผาน** เชนเดียวกับการจดทะเบียนออนไลนและคลิกที่ปุม **เขาสูระบบ**

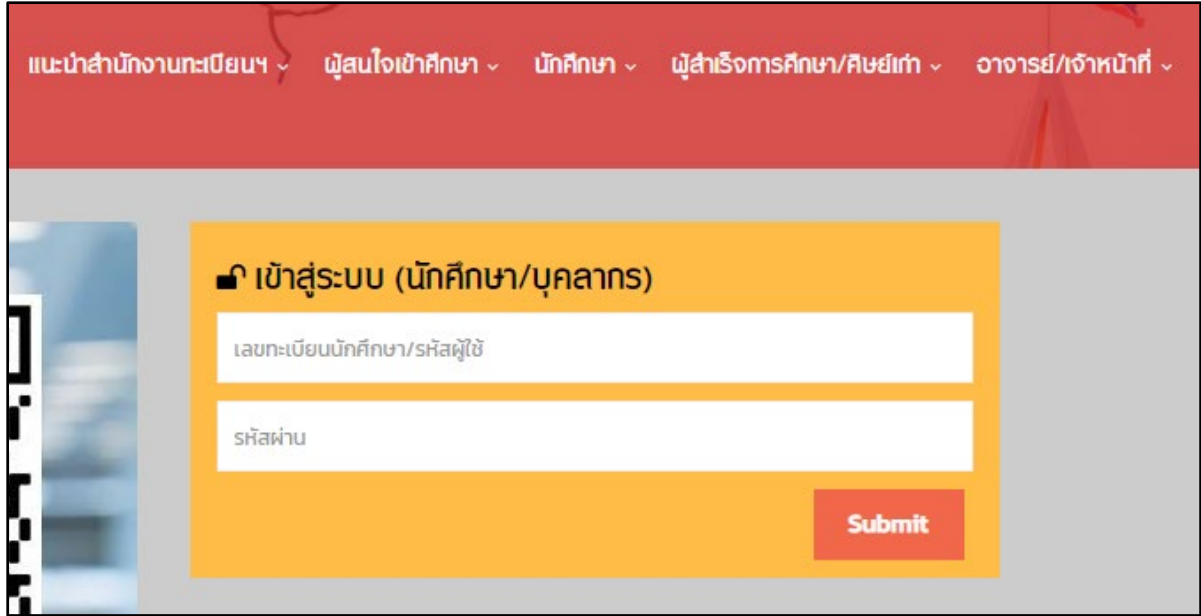

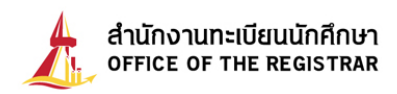

เมื่อนักศึกษา Login ผ่านเรียบร้อยแล้ว ระบบจะนำนักศึกษาไปสู่หน้าหน้าจอเมนูหลัก และหากนักศึกษาได้รับอนุมัติ

ปริญญาจากสภามหาวิทยาลัยเรียบรอยแลว จะปรากฏเมนู **ดังรูปที่ 1**

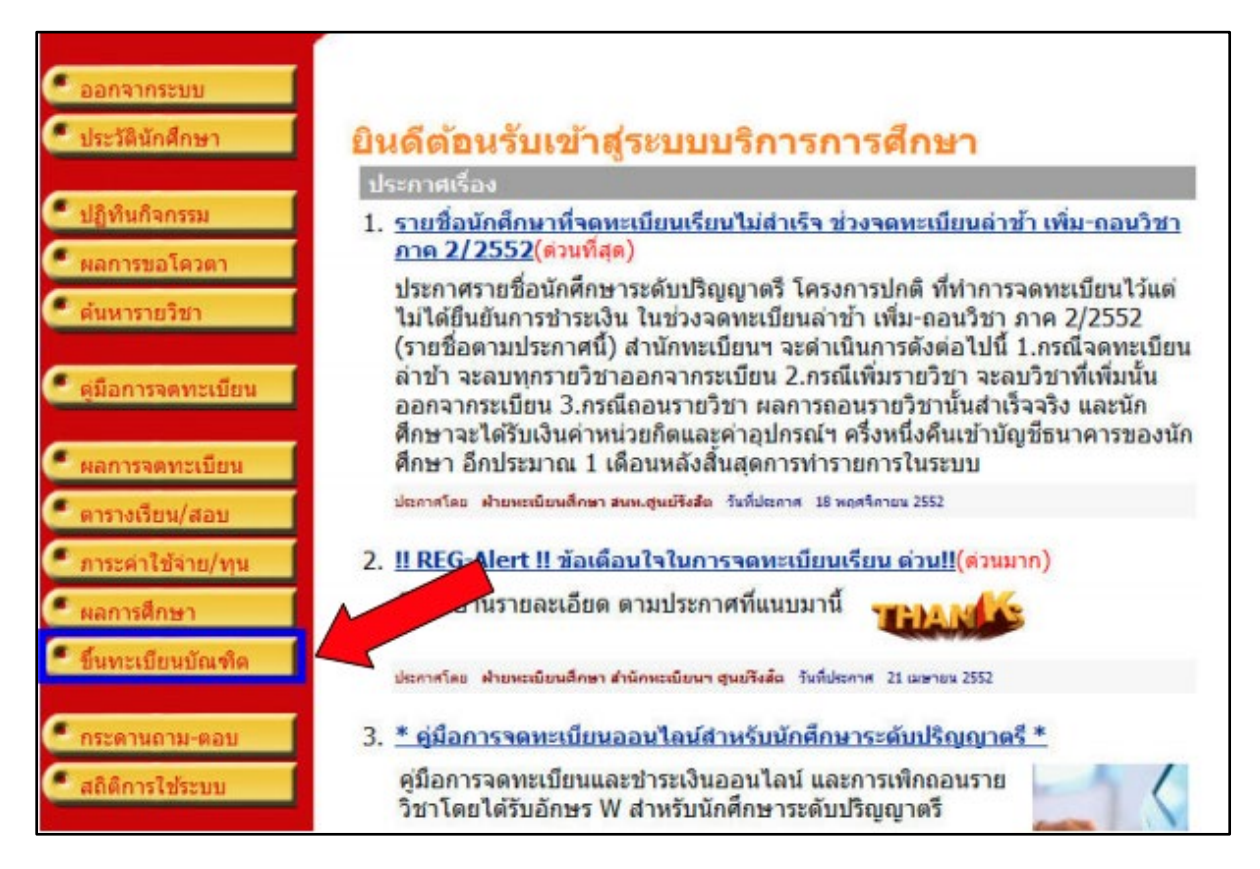

## **รูปที่1 หนาจอการใชงานระบบบริการทางการศึกษา สำหรับนักศึกษา**

เมื่อกดปุม ระบบจะเรียกหนาจอการบันทึกขอมูลการขึ้นทะเบียนบัณฑิต **ดังรูปที่2**

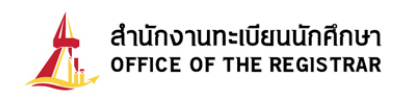

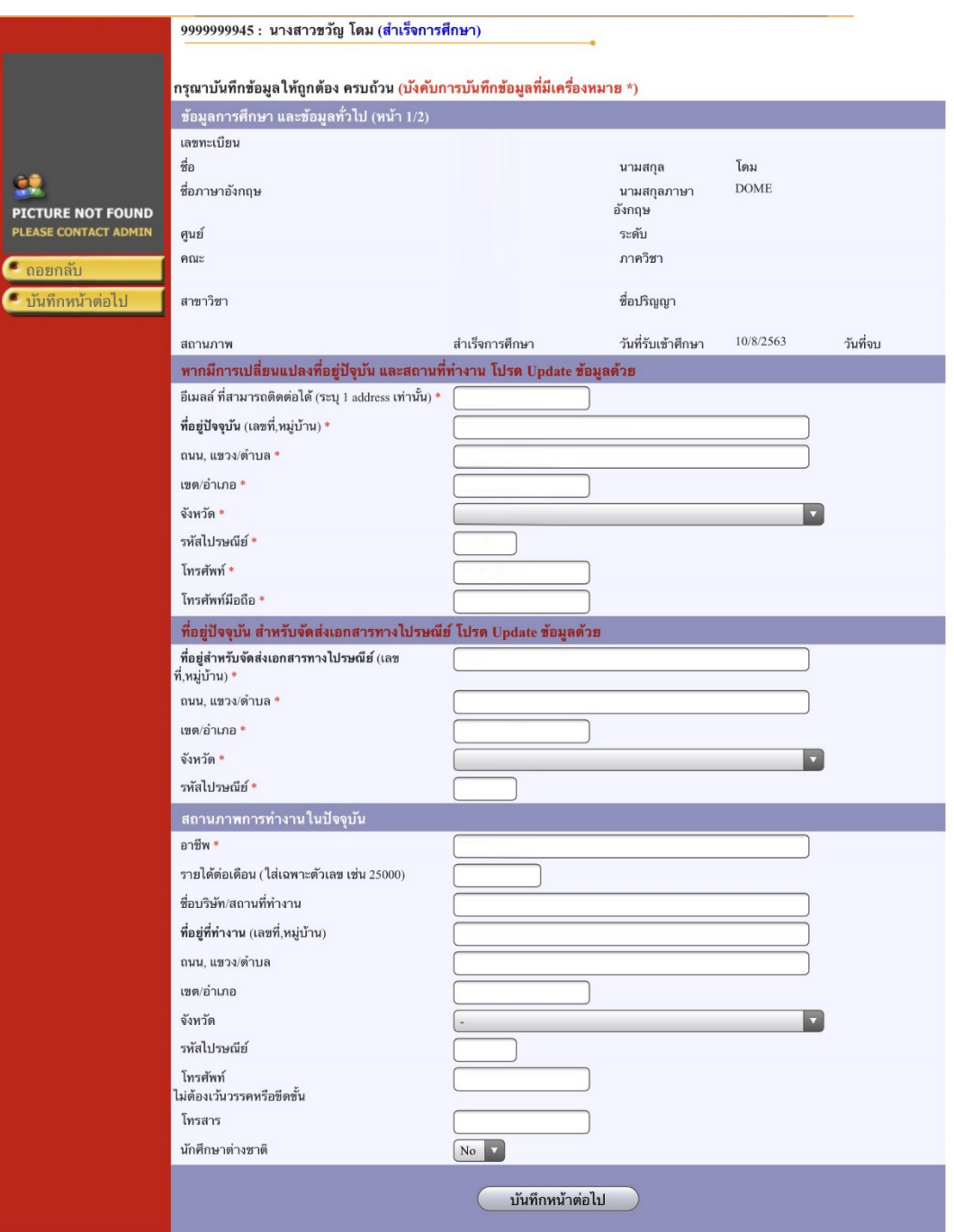

## **รูปที่2 หนาจอสำหรับบันทึกขอมูลเพื่อขึ้นทะเบียนบัณฑิตออนไลน**

บันทึกขอมูลการขึ้นทะเบียนบัณฑิต ระบบจะเปดใหสามารถบันทึก/แกไขในสวนของรายละเอียดที่อยูปจจุบัน และ สถานภาพการทำงานในปจจุบัน เบื้องตนระบบจะดึงขอมูลจากฐานขอมูลประวัตินักศึกษามาแสดง หากไมถูกตองสามารถแกไข ได้ เมื่อบันทึกข้อมูลครบถ้วนตามที่ระบบกำหนดแล้ว กดปุ่ม **เพื่อ จันทึกหน้าต่อไป** 

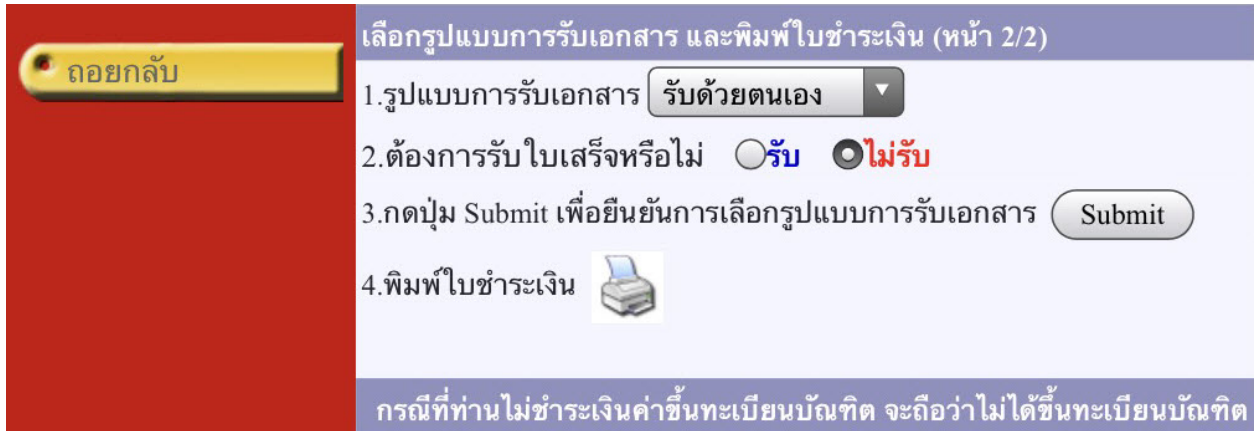

#### **รูปที่3 หนาจอสำหรับ เลือกรูปแบบการรับเอกสารสำคัญทางการศึกษา**

จากหน้าจอนี้ ท่านสามารถระบุรูปแบบการรับเอกสารสำคัญทางการศึกษาได้ 2 รูปแบบ คือ **รับเอกสารด้วยตนเอง** หรือ **รับเอกสารทางไปรษณีย**จากนั้นกด ปุม เพื่อยืนยันการเลือกรูปแบบการรับเอกสาร ระบบจะแสดงรูปแบบการรับ เอกสารตามที่เลือก **ดังรูปที่**4

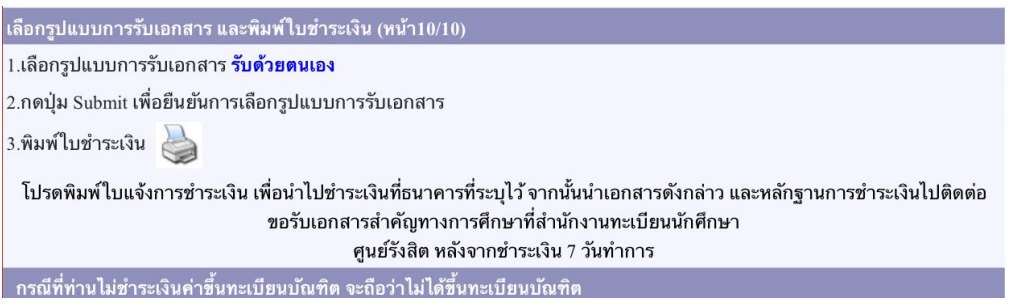

**รูปที่4 หนาจอการบันทึกขอมูล หลังจากกดปุมยืนยันการเลือกรูปแบบการรับเอกสาร**

พิมพ์ใบชำระเงินค่าขึ้นทะเบียนบัณฑิตออนไลน์ เพื่อนำไปชำระเงินได้ที่ธนาคาร โดยการกดปุ่มรูป \*\*\*\*\*\*\*\*\*\*\*\*\*\*\*\*\*\*\*\*\*\*\*\* วา "**กำลังสรางแฟมขอมูล กรุณารอสักครู....**" หากปรากฏหนาจอวาง ใหนำเมาสวางที่ดานลางของแถบเมนูจะปรากฏแถบ pop-up สีเหลืองออน ให**คลิกบนแถบสีเหลืองออน** และเลือกคำวา "**Download File…**" **ดังรูปที่ 5**

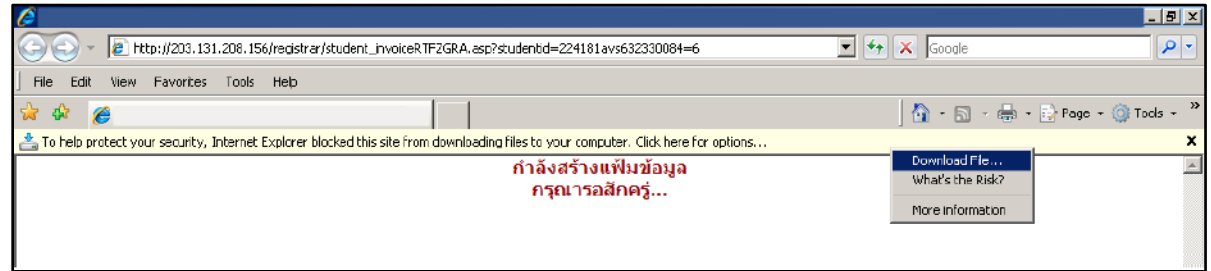

### **รูปที่ 5 แสดงการสรางไฟลใบเสร็จ (pdf)**

เลือก **Open** เพื่อเปดไฟลใบแจงการชำระเงินคาขึ้นทะเบียนบัณฑิต หรือ **Save** เพื่อบันทึกไฟลดังรูป

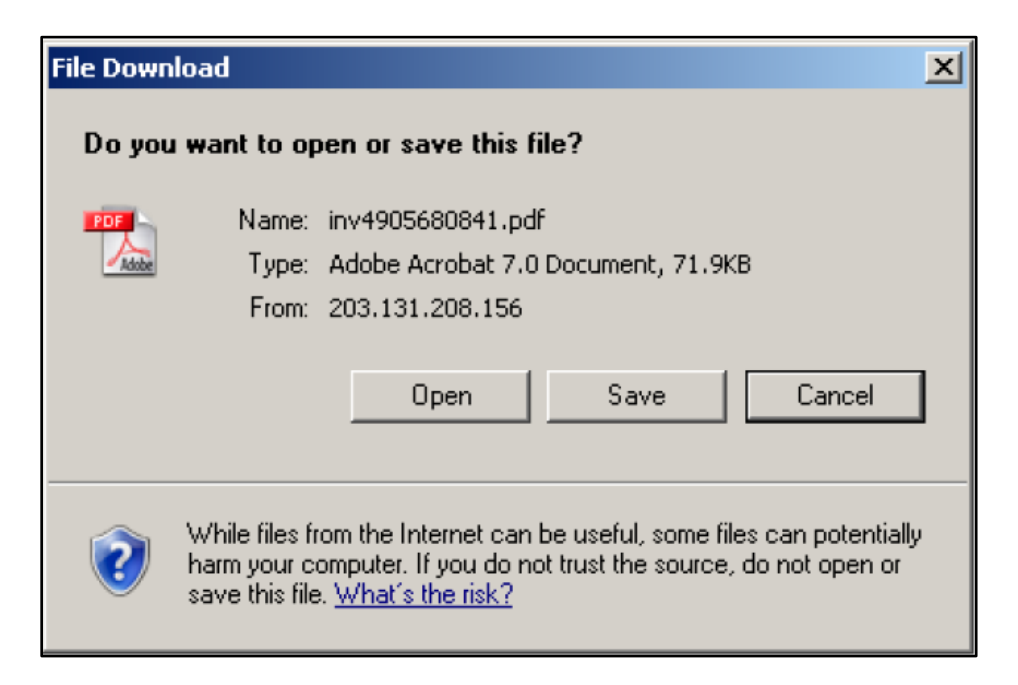

**หมายเหตุ การแสดงผลขึ้นอยูกับ Browser และการตั้งคา บาง Browser อาจ download ไฟล อัตโนมัติ ดังนั้นควรใชงานกับ Notebook หรือ PC เพื่อการแสดงผลที่ถูกตอง**

# สั่งพิมพ**ใบแจงการชำระเงินคาขึ้นทะเบียนบัณฑิต** และนำไปชำระเงินที่เคานเตอรของธนาคาร ตามที่ระบุไวดังรูปที่ 6

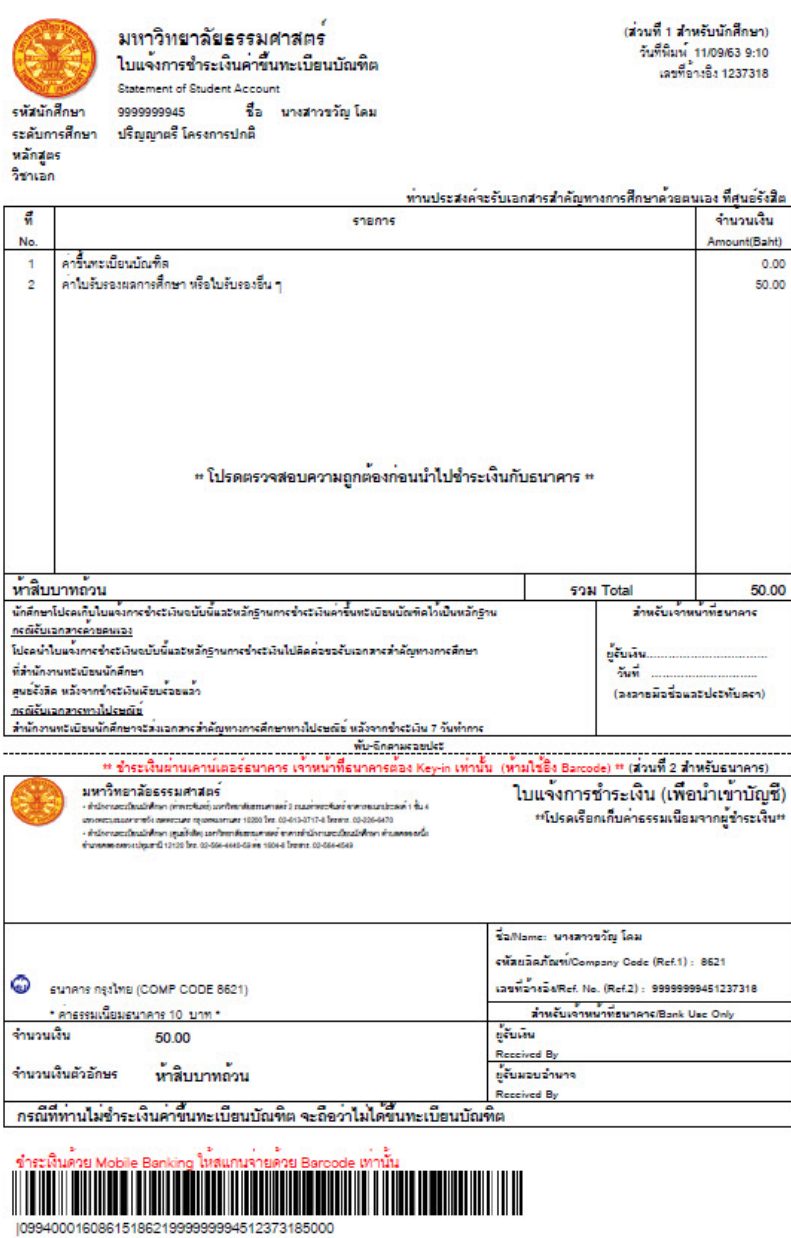

**รูปที่6 ตัวอยางใบแจงการชำระเงินคาขึ้นทะเบียนบัณฑิต**

**หมายเหตุ นักศึกษาสามารถเลือกชำระเงินผานบริการ Mobile Banking ของธนาคารใด ๆ ก็ได โดยการสแกนบารโคดในใบแจงการชำระเงินคาขึ้นทะเบียนบัณฑิต**